1/7 Preparing to use static IP on BGAN

# Configuring the BGAN terminal for static IP Version 01 22.02.07

#### www.inmarsat.com/bgan

Whilst the information has been prepared by Inmarsat in good faith, and all reasonable efforts have been made to ensure its accuracy, Inmarsat makes no warranty or<br>indprect or consequential loss, arising from use of the in Insat (IP) Company Limited. Both trademarks are licensed to Inmarsat Global Limited. © Inmarsat Global Limited 2006. All rights reser

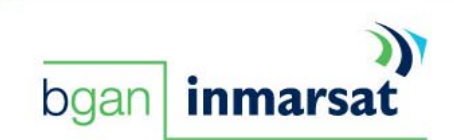

# Contents

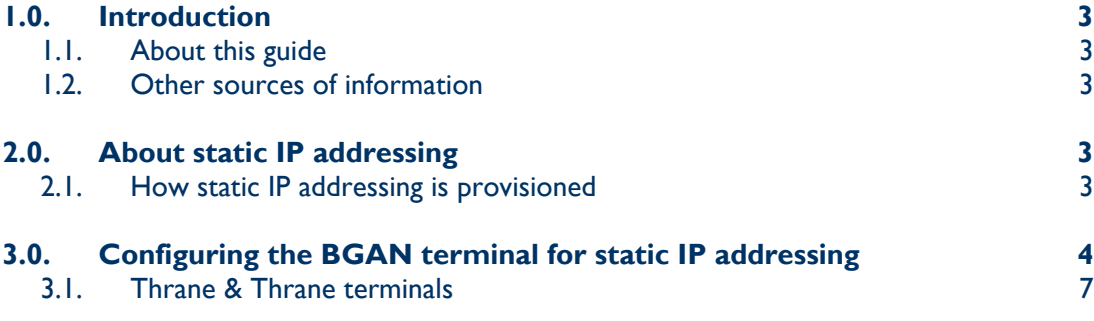

# 1.0. Introduction

#### 1.1. About this guide

This document describes how to configure the BGAN terminal for static IP addressing.

It is intended for first time end-users, Distribution Partners, Service Providers and anyone who wants to use a BGAN terminal to connect to the BGAN network and use network services. You must have BGAN LaunchPad installed on your computer, and your Distribution Partner must have supplied you with a username and password.

#### 1.2. Other sources of information

This is one of a series of PDF documents in the BGAN Solutions Guide. The Solutions Guide is designed to help you make the most of your BGAN terminal. Other documents in the series are available for download from **www.inmarsat.com/bgansolutions**. Click on **BGAN support**, then click on **How to guides**.

This Web site also gives further information on the BGAN service, including Industry solutions.

- Refer to "BGAN LaunchPad Help" for details on using BGAN LaunchPad.
- Refer to the documentation supplied with your client's operating system for details on changing configuration and settings.

### 2.0. About static IP addressing

You need a public static IP address over BGAN in the following situations:

- When running Web servers, Mail servers, or FTP servers behind the BGAN terminal in a remote office or small office/home office (SOHO) deployment.
- When operating some sophisticated SCADA/unattended devices
- When operating certain VPNs that require a static IP addressing scheme.

#### 2.1. How static IP addressing is provisioned

Your Distribution Partner or Service Provider normally provisions your SIM card to use public static IP addressing by assigning a username and password to the SIM card ID. This document explains how to configure your terminal to prompt you for this username and password. In some cases your SIM card may be provisioned to use public static IP addressing automatically. In very few cases, it may be necessary for you to specify static IP addressing manually, at the connection stage.

In all cases, use this document to configure your BGAN terminal to use static IP addressing.

# 3.0. Configuring the BGAN terminal for static IP addressing

**NOTE: If you are using Windows 2000, please read the Solutions Guide "Using Windows 2000 with BGAN" in conjunction with these instructions.** 

To use BGAN LaunchPad to configure the BGAN terminal for static IP, do the following:

1. In BGAN LaunchPad, select **BGAN Services > LaunchPad APN options**:

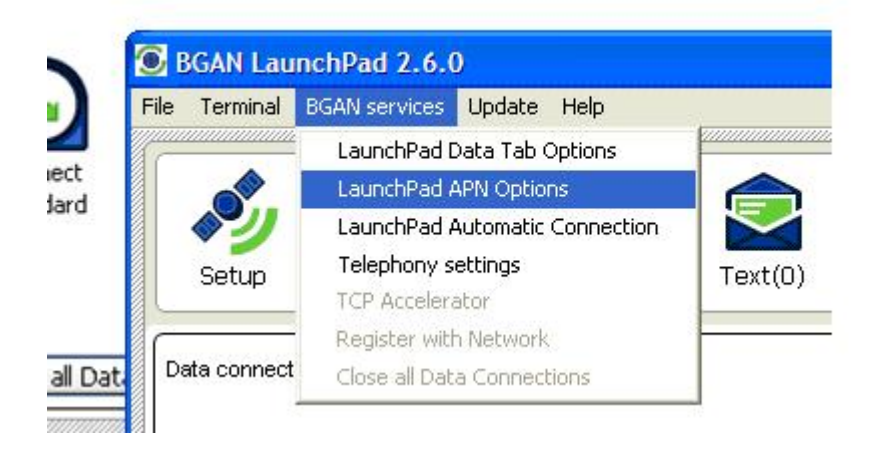

The following screen is displayed:

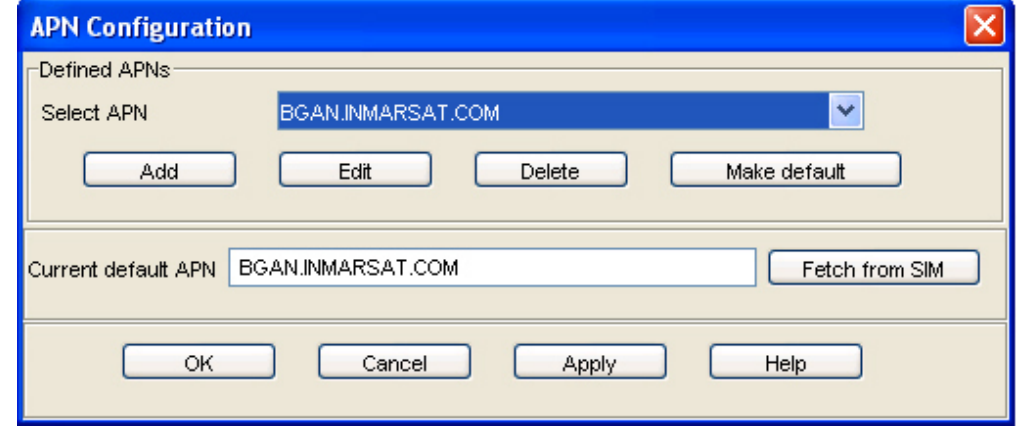

2. Click on **Fetch from SIM**. The APN stored on the SIM is displayed in the Current default APN text box.

**NOTE: If your DP uses the Inmarsat POP, you must use the Inmarsat APN as the default for static IP addressing. The Inmarsat APN is BGAN.INMARSAT.COM.** 

3. Click on **Apply** to save this change.

4. If you have not been given a username and password by your Distribution Partner, go to step 5.

If you have been given a username and password by your Distribution Partner, you must now set up the APN to prompt you for these when you open a data connection. To do this: a. Click on **Edit**. The following screen is displayed:

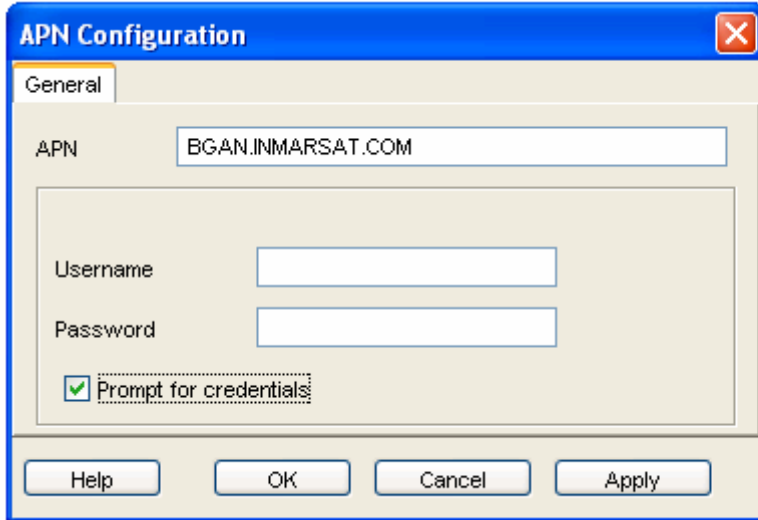

- b. Check the **Prompt for credentials** check box (as shown). (Make sure that the correct APN is displayed in the APN text box.)
- c. Click on **Apply** to save the change. This configures the username and password text box to display every time a user opens a data connection in the terminal.
- 5. Click on **OK** to exit the APN Configuration Edit screen, and click on **OK** to exit the APN Configuration screen.
- 6. In the BGAN LaunchPad main screen, click on the **Data** tab.

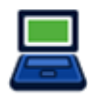

The Data Connections screen is displayed, similar to that shown below:

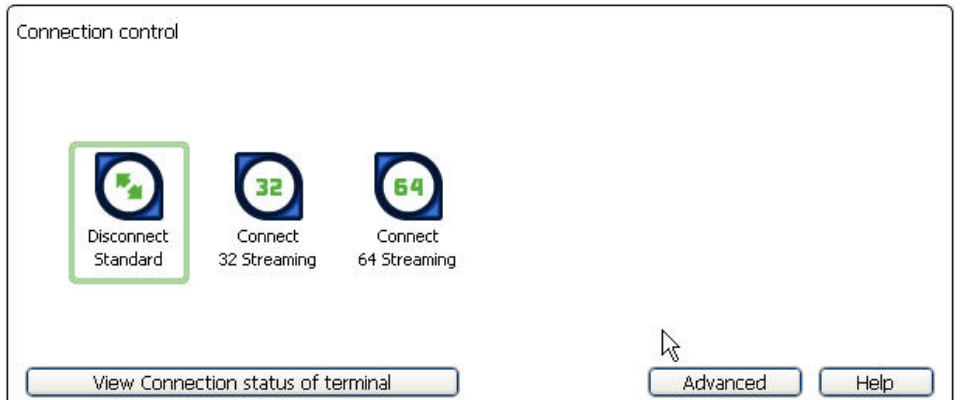

7. Right-click on the **Connect Standard** icon to display a sub-menu, then select **Edit**. The following screen is displayed:

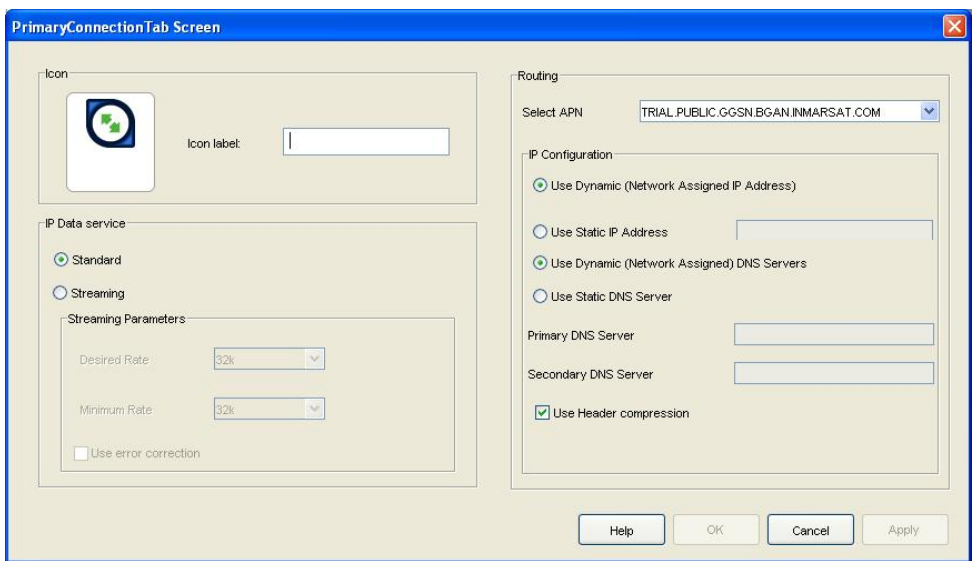

- 8. Make sure that the **Select APN** box displays the APN that you selected in step 2. If it does not, select the required APN from the drop-down list, and click on **Apply**.
- 9. Click on **OK** to return to the Data connections screen.

**NOTE: If you are using a Thrane & Thrane EXPLORER 500, or Thrane & Thrane EXPLORER 700, an extra step is required before you perform step 12. Refer to "Thrane & Thrane terminals" on page 7.** 

10. Click on the **Connect Standard** icon to open a standard IP connection.

The following screen is displayed if you asked for user authentication to be set up in step 4:

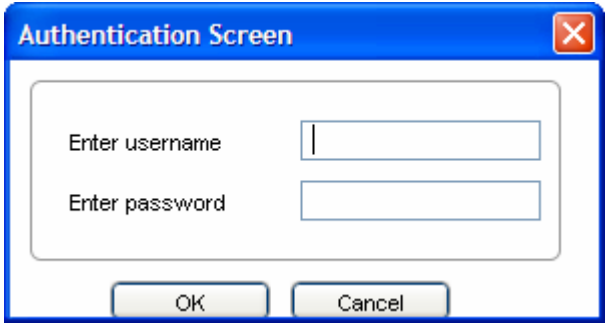

11. If prompted, enter the username and password supplied by your Distribution Partner, and click on **OK**.

The standard IP data connection is opened, and is configured to use the static IP address supplied by your Distribution Partner.

#### 3.1. Thrane & Thrane terminals

If you are using an EXPLORER 500 or EXPLORER 700, you must configure the terminal to operate in Modem mode (or Single User Mode) before you open a data connection.

**NOTE: if you are using a Thrane & Thrane EXPLORER 300, no further configuration is required.** 

To do this:

1. In the BGAN LaunchPad main menu, click on **Terminal > NAT Mode**. The Configure NAT/Modem mode screen displays (the EXPLORER 500 screen is shown below):

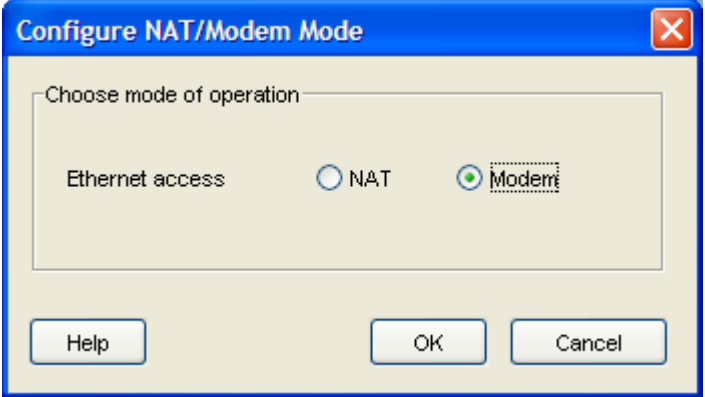

- 2. Either:
	- For the EXPLORER 500, select **Modem** and click on **OK**, or
	- For the EXPLORER 700, select **Single user**, and click on **OK**.
- 3. Open a standard IP data connection, as described in steps 10 and 11 on page 6.